# Certificado Citi Ética

- Ingresar a <https://about.citiprogram.org/>
- Hacer click en Log In

1

• Ingresar con su usuario y contraseña

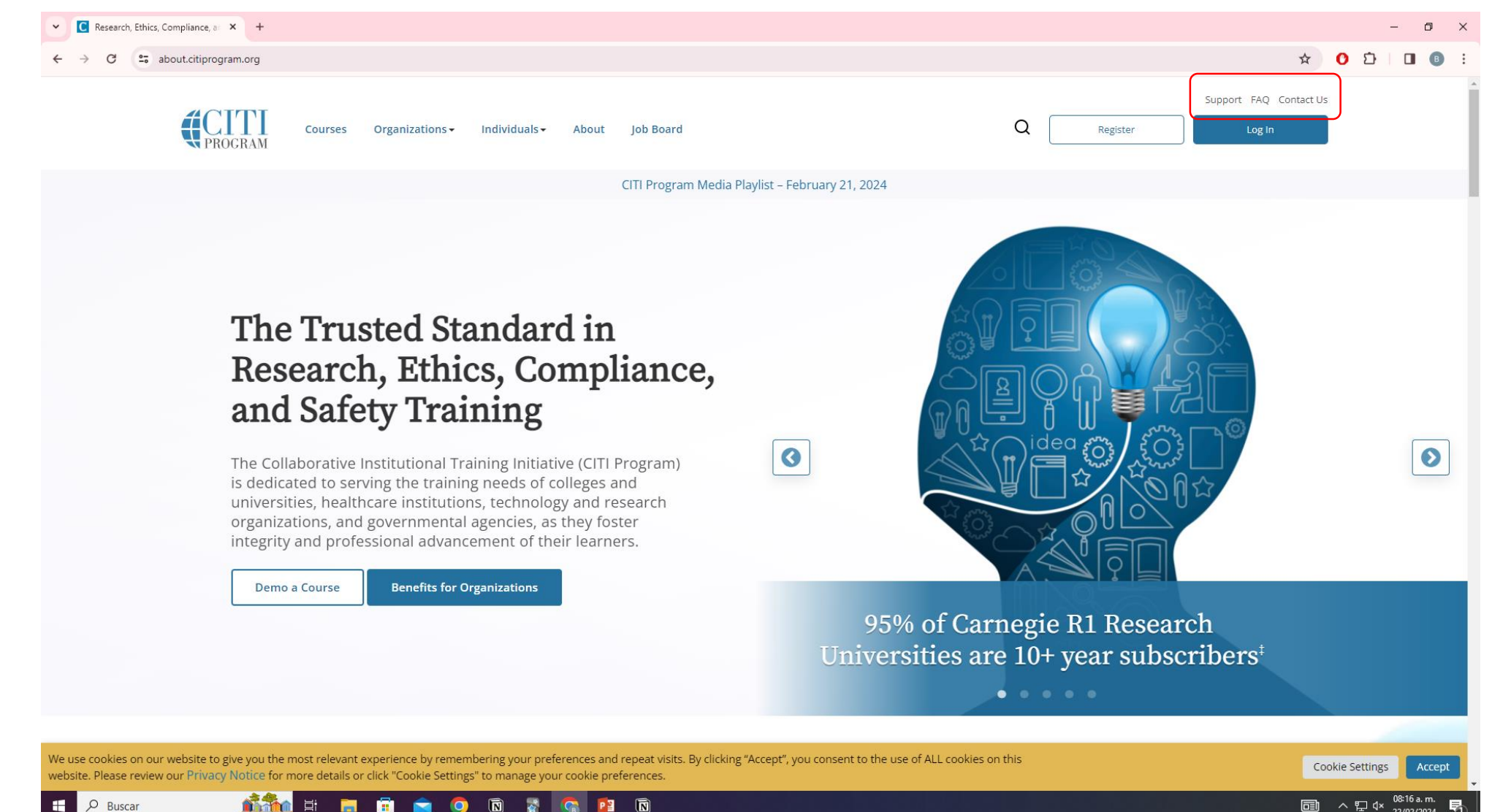

## 2

#### • Hacer click en View Courses

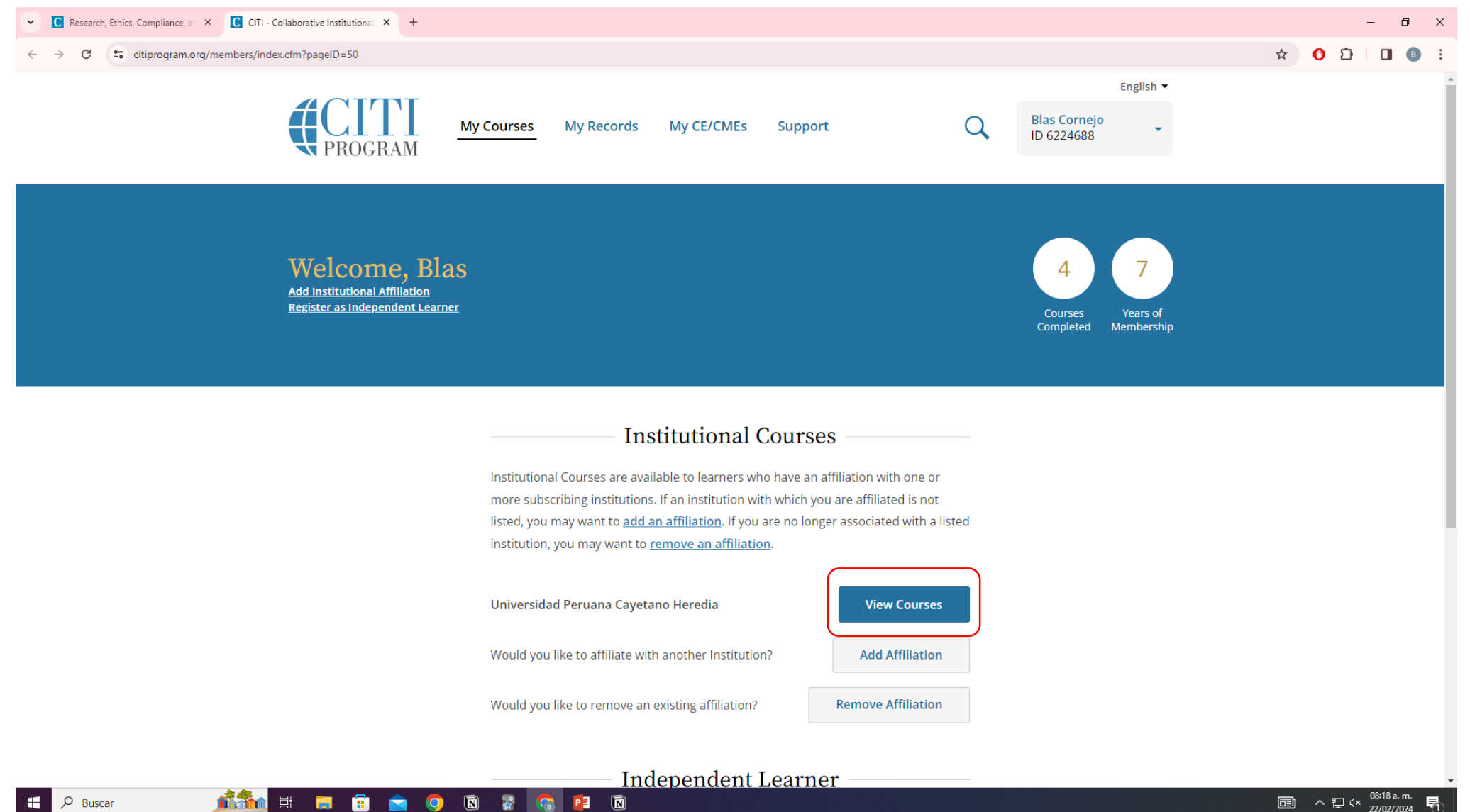

### 3

#### • Bajar y hacer click en Add a Course

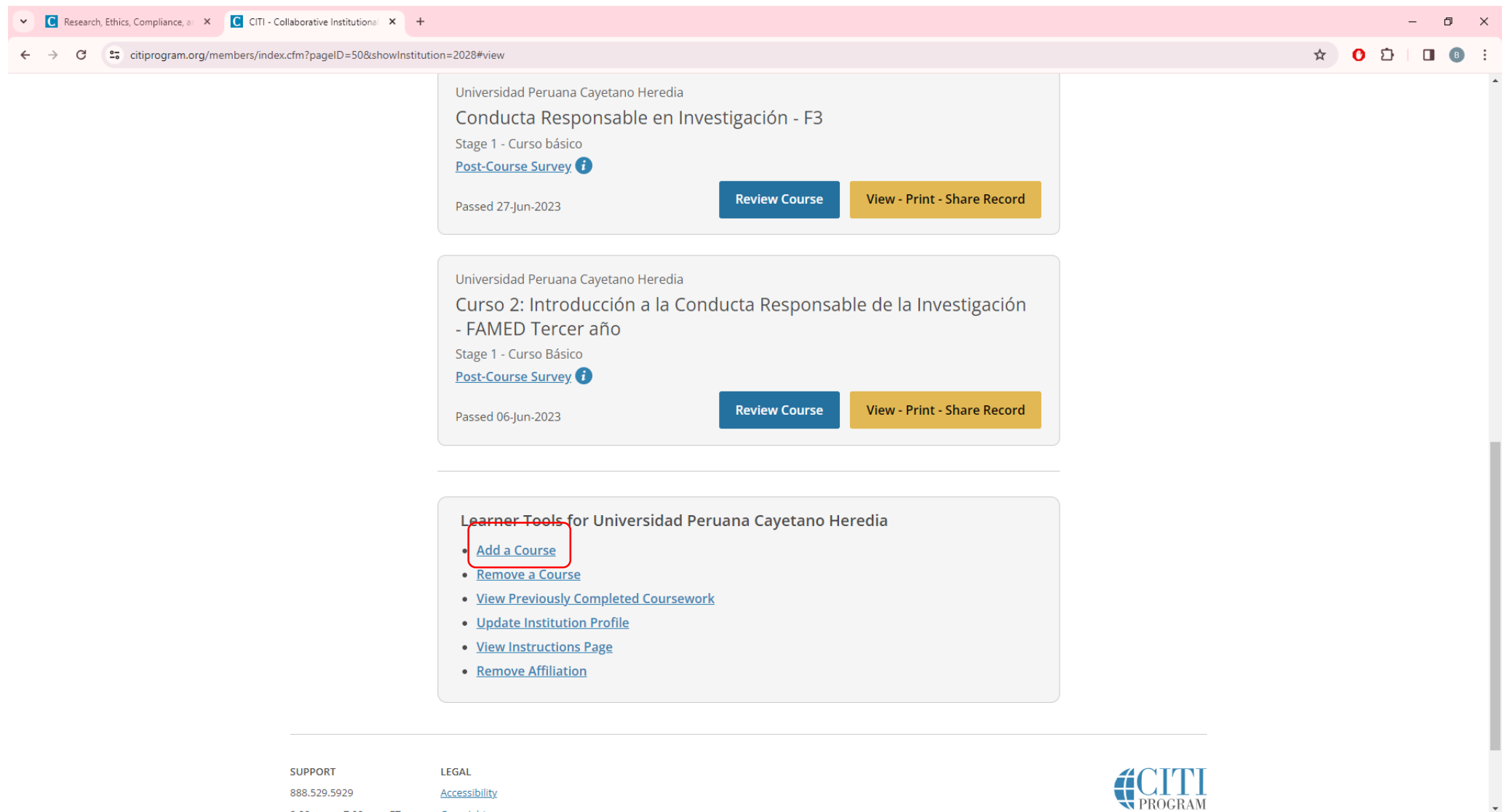

麻条

 $O$  Buscar

 $\mathbf{H}$ 

888.529.5929

耳. **P**  a.

 $\bullet$  $\bullet$ 

Accessibility

 $\qquad \qquad \blacksquare$ 

冒

**IG** 

 $P_1$  0

■ へ口<sup>08:19</sup>a.m.

長

- Hacer click en Ética en Investigación que involucra humanos & CRI F1
- 4 No responder ninguna otra pregunta

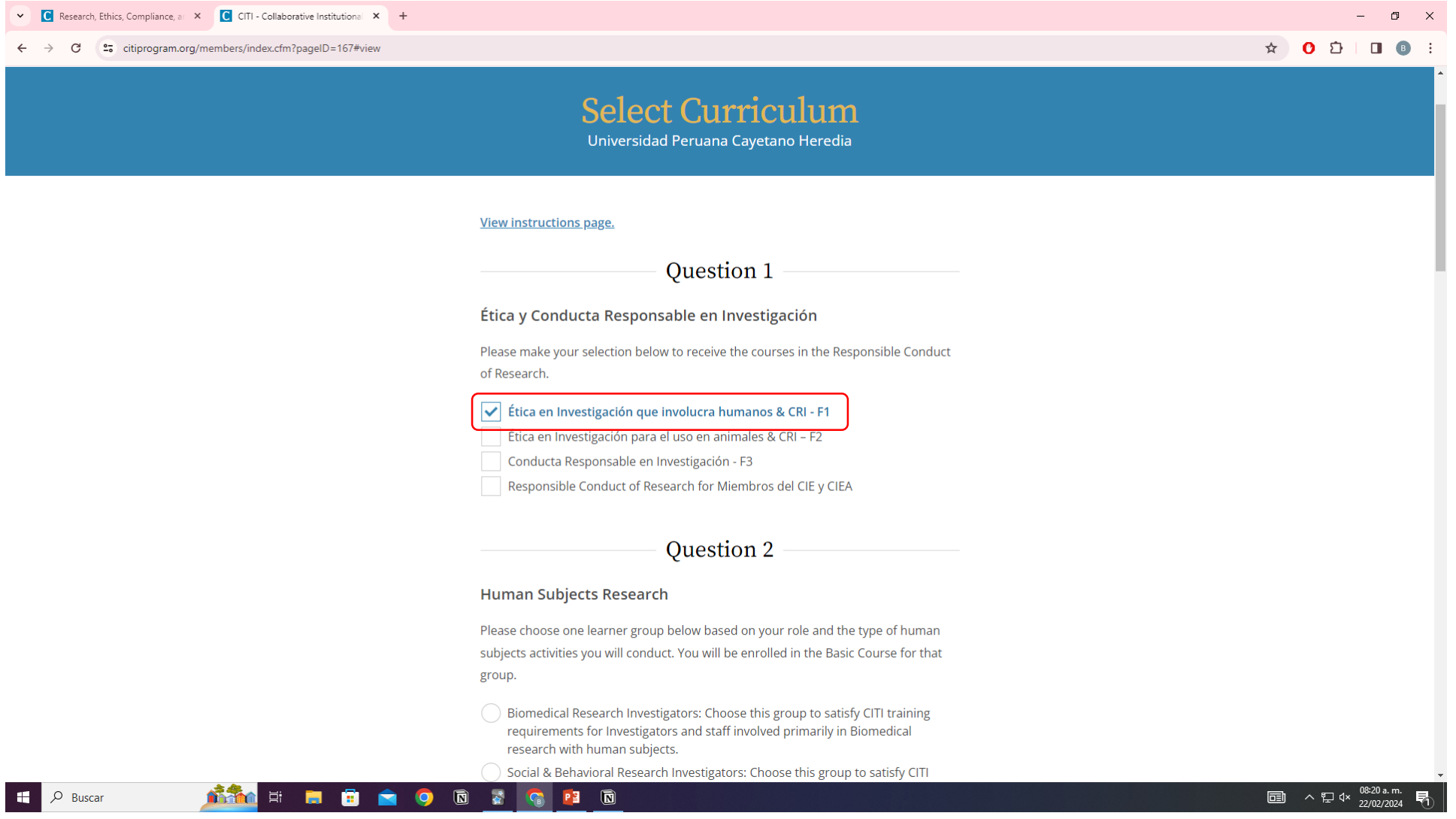

• Bajar y hacer click en Submit

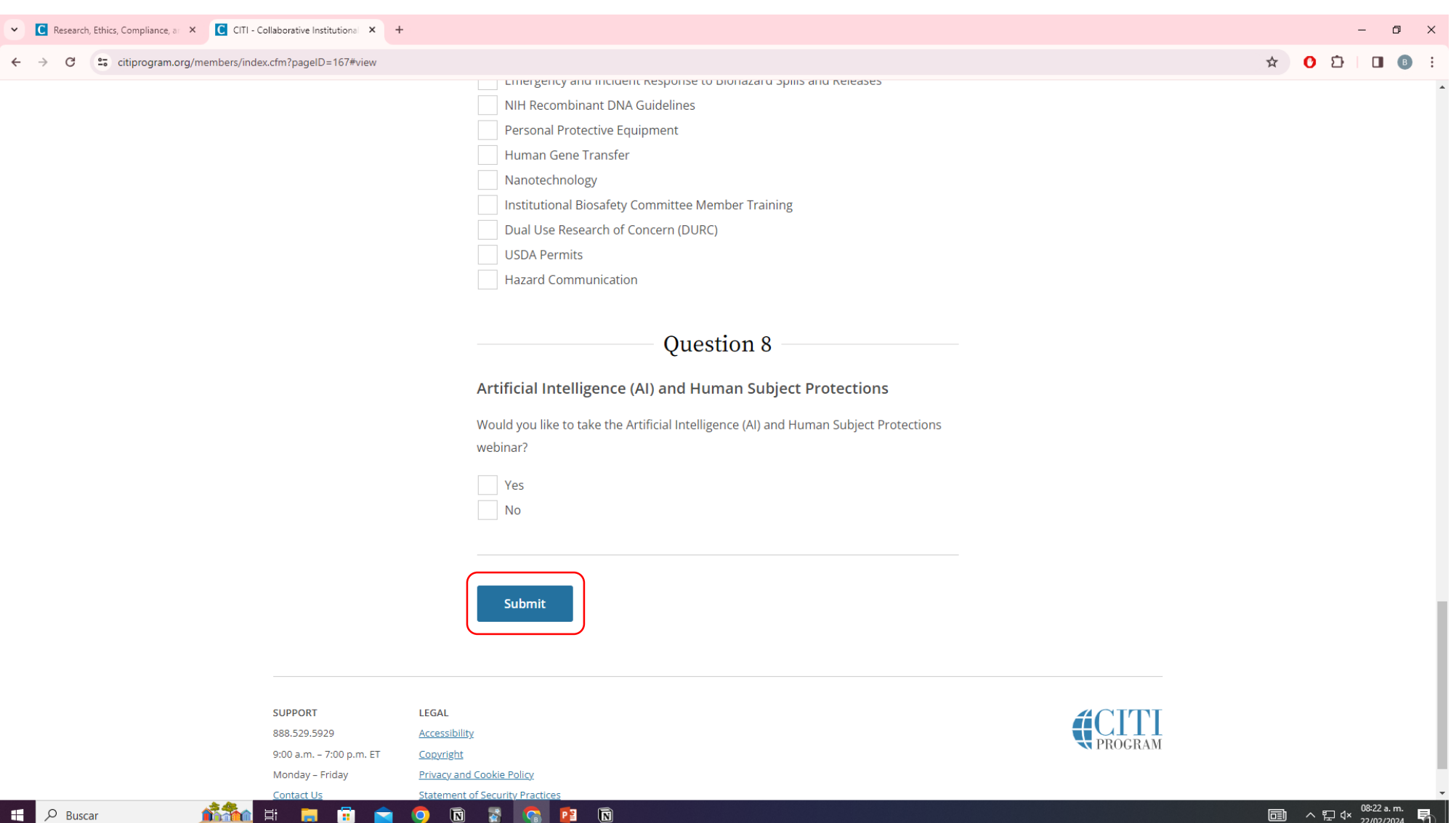

• Dentro de Active Courses o Courses Ready to Begin, hacer click en Continue Course o Start Course en el curso "Ética en Investigación que involucra humanos & CRI – F1

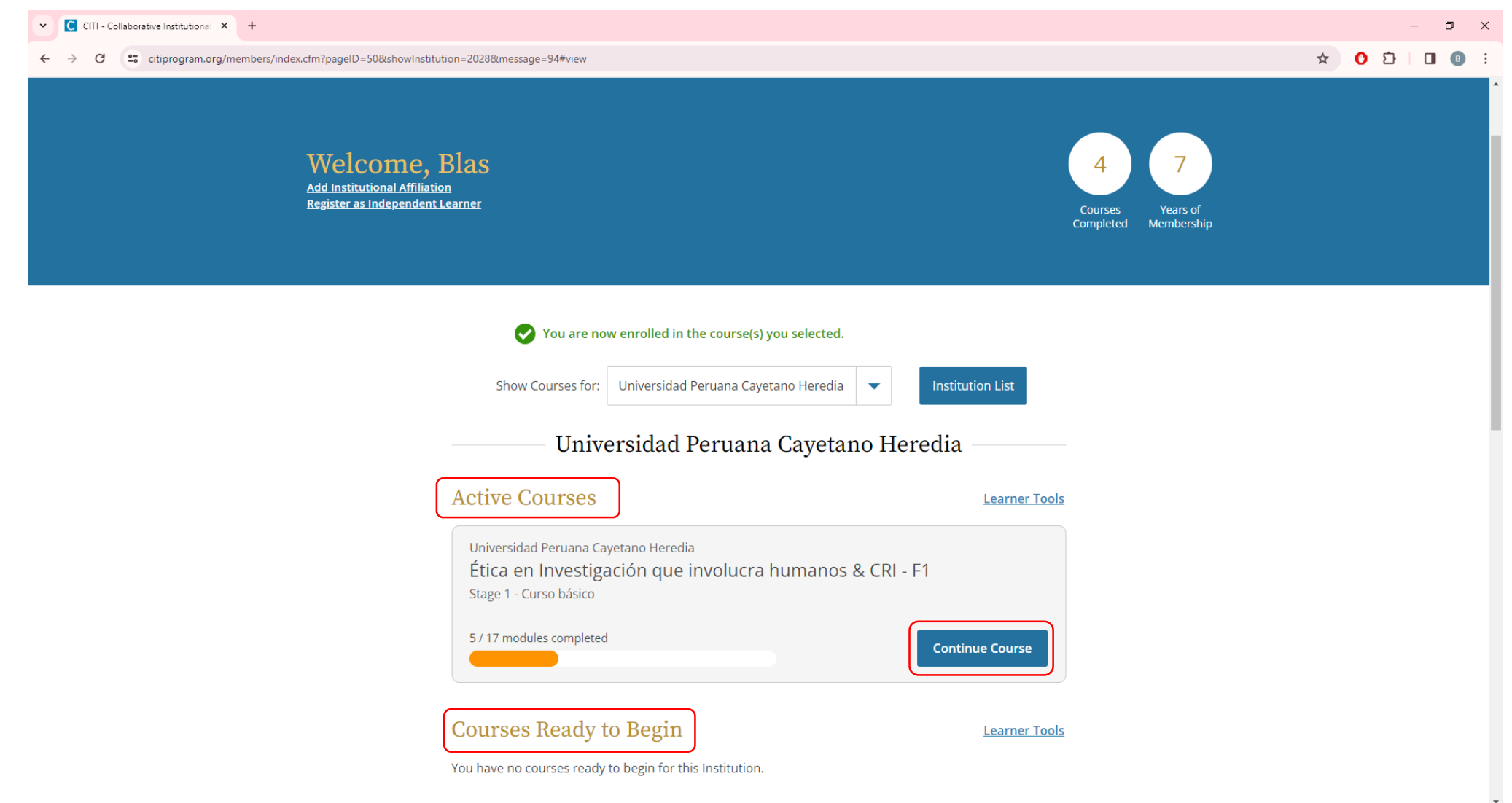

**nime**  $O$  Buscar **HE** 耳 阃 PE 同

6

#### • Completar los 15 módulos requeridos

**THERE ODE GREE** 

7

H.

 $O$  Buscar

#### • Empezar a resolver los módulos haciendo click en Start

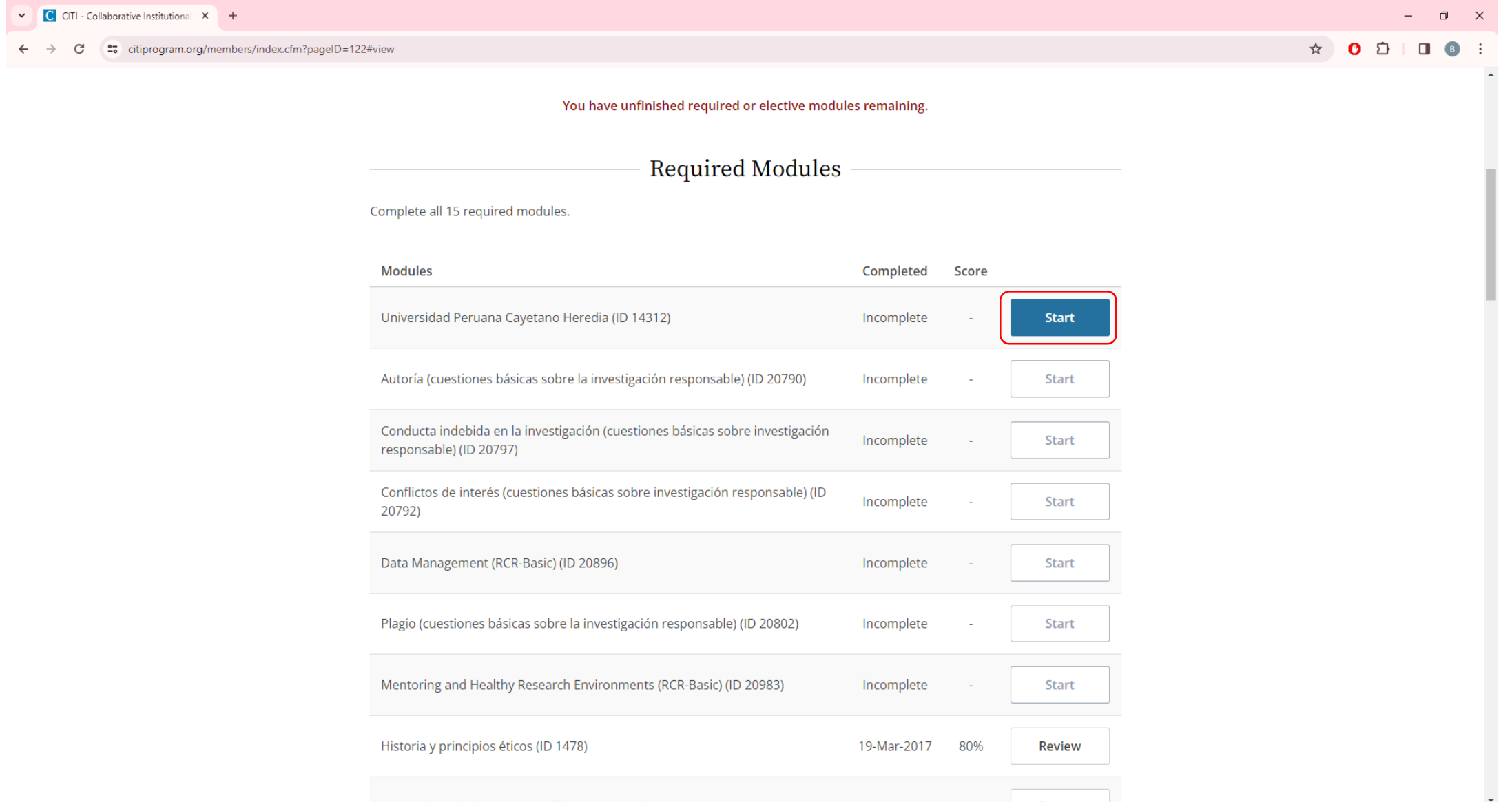

#### • Escoger 2 módulos dentro de los Elective Modules

8

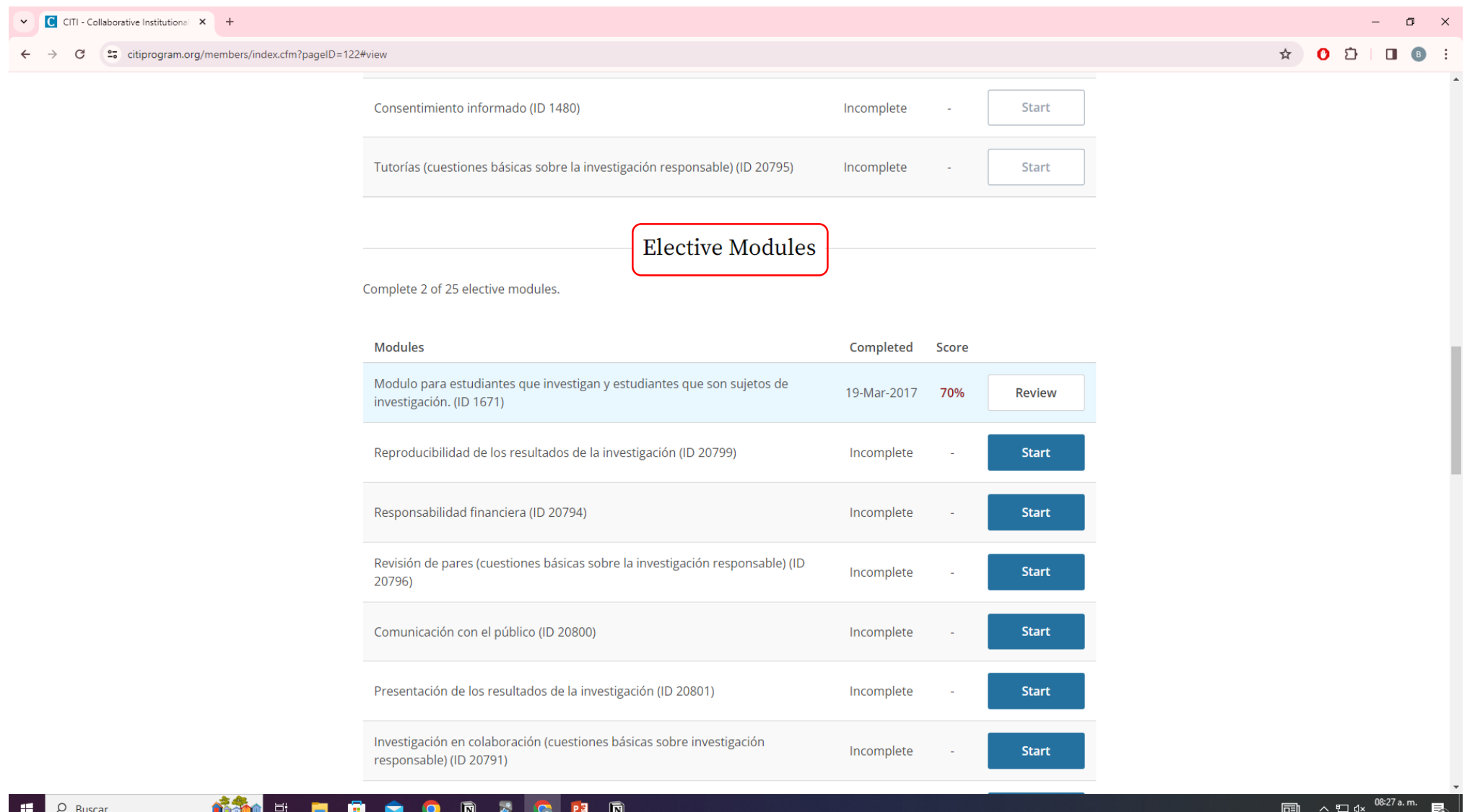

 $\blacksquare$